# **IsatPhone**<sub>2</sub>

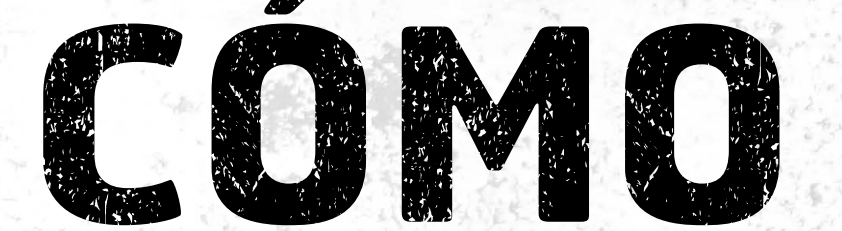

## Sincronizar los Contactos

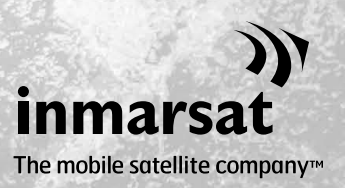

La herramienta de sincronización de contactos permite transferir la información de contactos entre el ordenador y el teléfono. La herramienta es compatible con Microsoft Outlook y Microsoft Outlook Express.

La herramienta es compatible con Windows XP, Windows Vista, Windows 7 y Windows 8.

Tenga en cuenta que es necesario instalar los controladores USB antes de instalar la herramienta de sincronización de contactos. Encontrará los controladores USB y la guía "Cómo instalar los controladores USB" en la memoria USB.

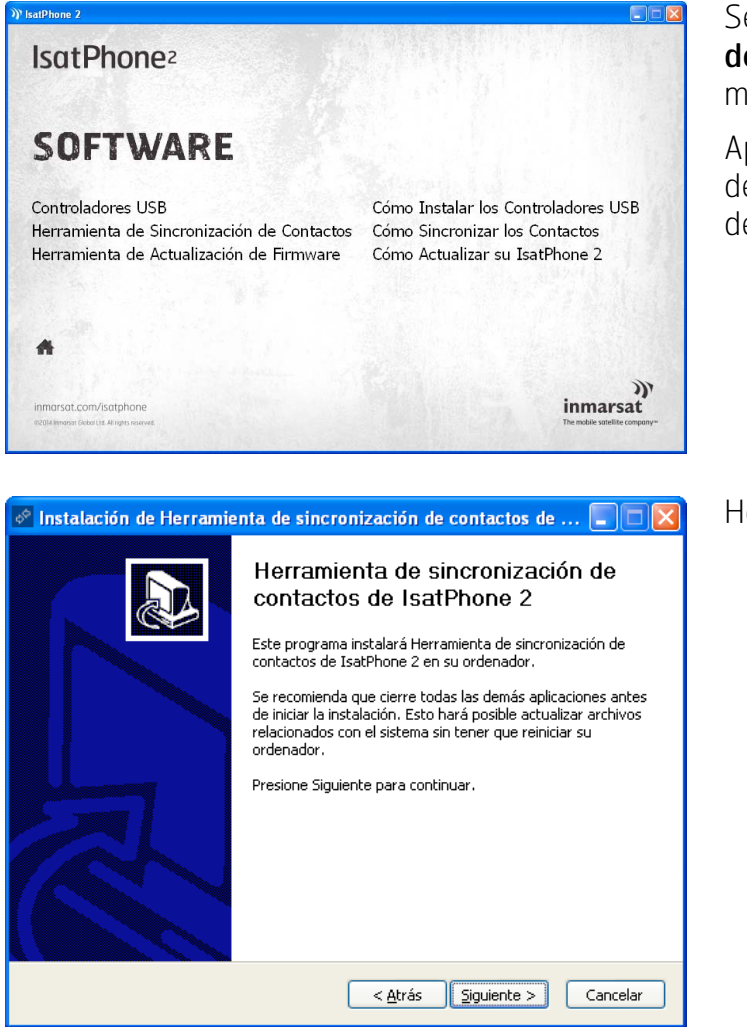

Seleccione Software > Herramienta de sincronización de contactos en la memoria USB.

Aparecerá el asistente de instalación de la Herramienta de sincronización de contactos de IsatPhone 2.

Haga clic en Siguiente.

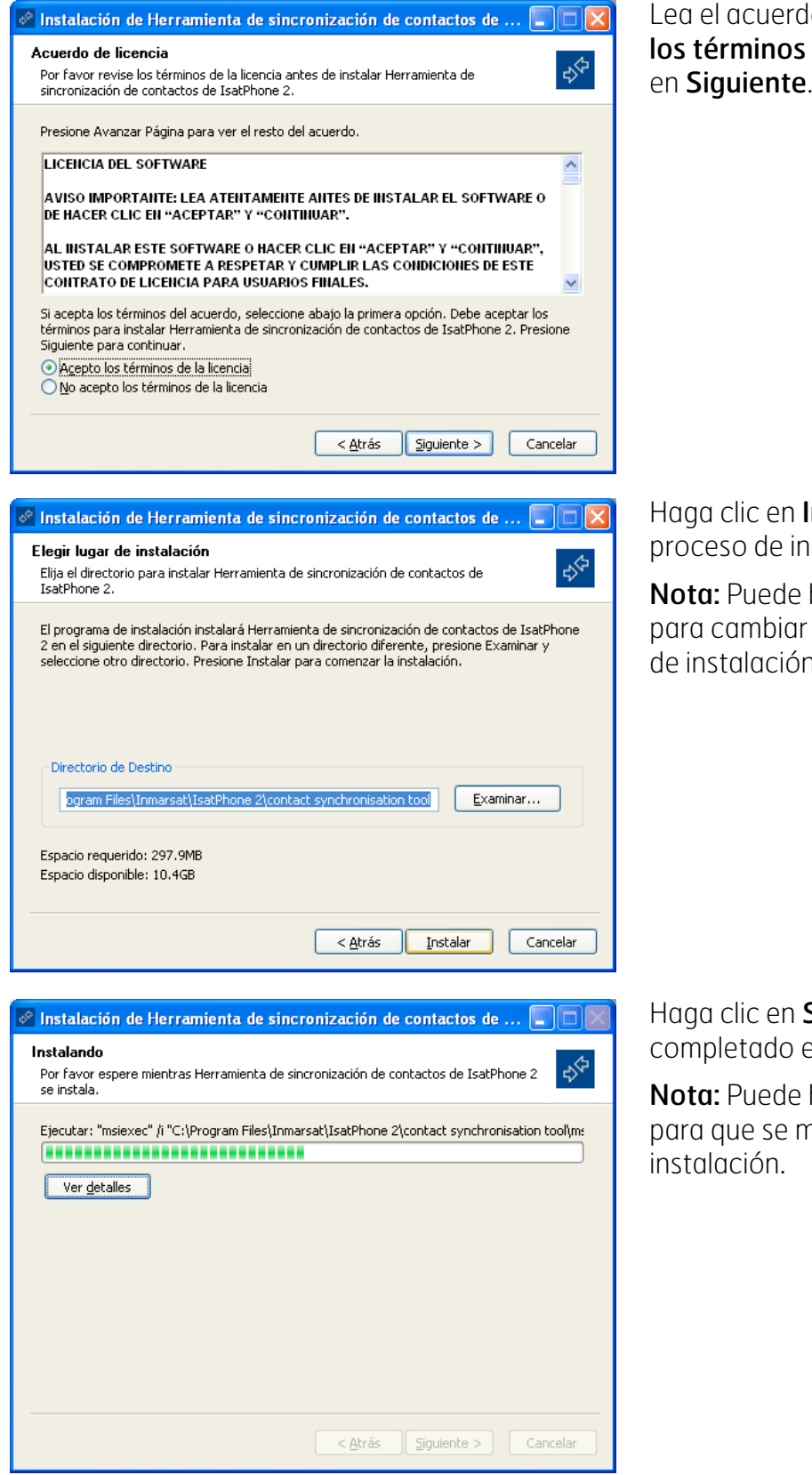

lo y seleccione **Acepto**  $de$  la licencia y haga clic

Instalar para comenzar el nstalación.

hacer clic en Examinar rla ubicación de la carpeta n.

Siguiente cuando se haya el proceso de instalación.

hacer clic en Ver detalles nuestren los detalles de la

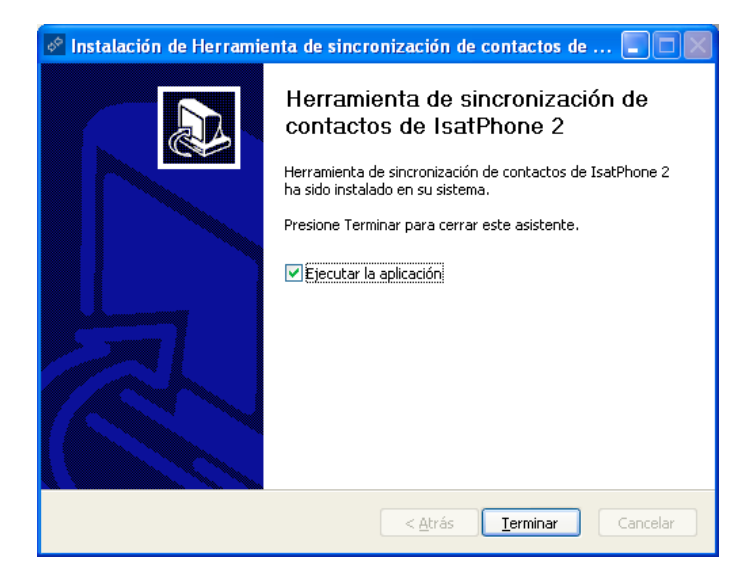

Haga clic en Terminar. La instalación se ha completado.

Nota: Si se selecciona Ejecutar la aplicación, la herramienta se inicia una vez que se complete la instalación.

Conecte el IsatPhone 2 al ordenador mediante el cable USB que se suministra con el teléfono. Si el teléfono no está encendido, enciéndalo ahora.

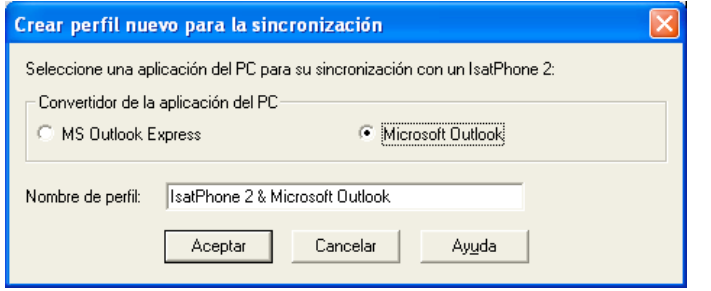

Haga doble clic en el icono de la Herramienta de sincronización de contactos de IsatPhone 2 en la barra de tareas para ejecutar la herramienta o seleccione Inicio > Programas > IsatPhone 2 > Herramienta de sincronización de contactos.

Seleccione Microsoft Outlook o MS Outlook Express para sincronizar con el teléfono y haga clic en Aceptar.

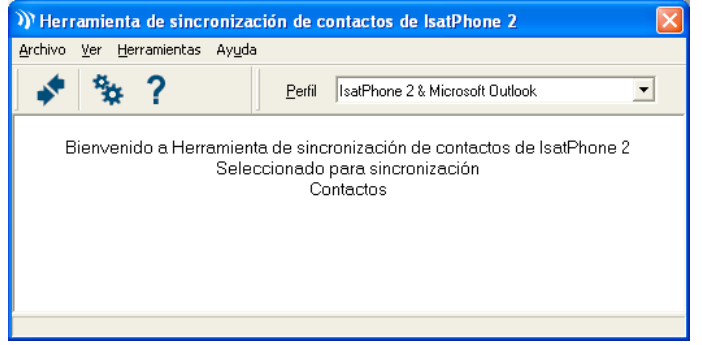

Haga clic en el icono Sincronizar en la aplicación del ordenador. Todos los contactos de MS Outlook se transferirán conforme a la opción seleccionada.

Nota: Antes de llevar a cabo la sincronización, se puede establecer la configuración de sincronización. Consulte el apéndice.

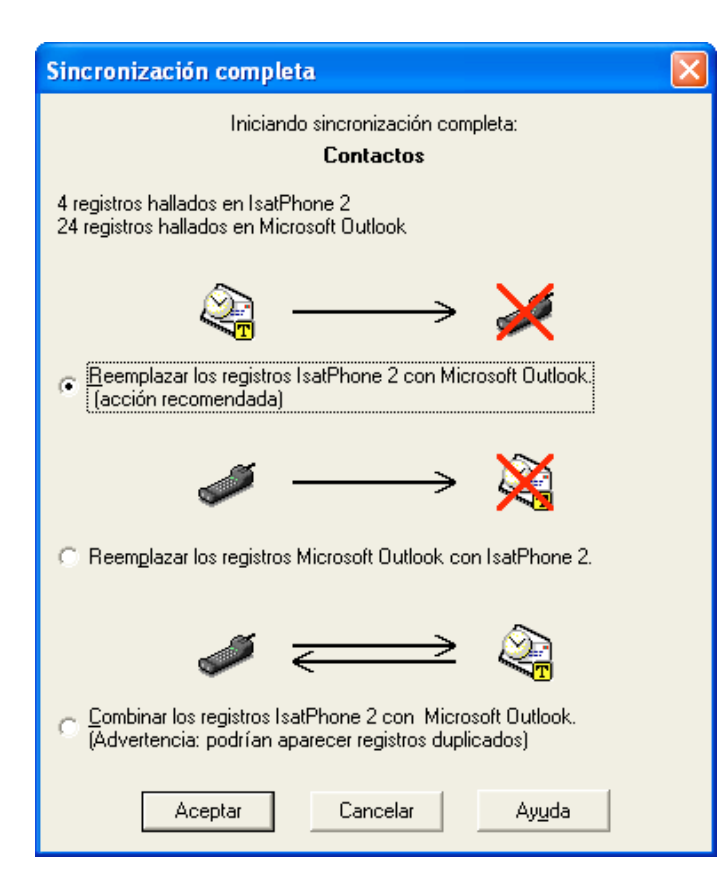

La primera vez que se sincroniza el teléfono con un ordenador, el sistema le pide que seleccione una de las tres opciones siguientes:

- Reemplazar los registros de IsatPhone 2 con los registros de **Outlook.** Al seleccionar esta opción, se eliminarán los contactos existentes en el teléfono y se reemplazarán con los contactos de Outlook.
- Reemplazar los registros de Outlook con los registros de IsatPhone 2. Al seleccionar esta opción, se eliminarán todos los contactos de Outlook y se copiarán todos los contactos del teléfono en la libreta de direcciones de Outlook.
- Combinar los registros de IsatPhone 2 y de Outlook. Al seleccionar esta opción, se copiarán todos los contactos del teléfono en Outlook y viceversa.

Nota: Esto podría derivar en una duplicación de los registros.

Si los contactos se han sincronizado previamente, sólo se actualizarán los cambios.

Haga clic en Aceptar.

Después de sincronizar los contactos, desconecte el cable USB del ordenador y del teléfono.

Para personalizar la configuración de la sincronización, consulte el apéndice (a continuación).

### Configuración de sincronización

Seleccione **Herramientas > Configuración** o haga clic en el icono configuración **C**<sub>o</sub> en la aplicación del ordenador para cambiar la configuración del perfil. A continuación se explica la configuración del perfil.

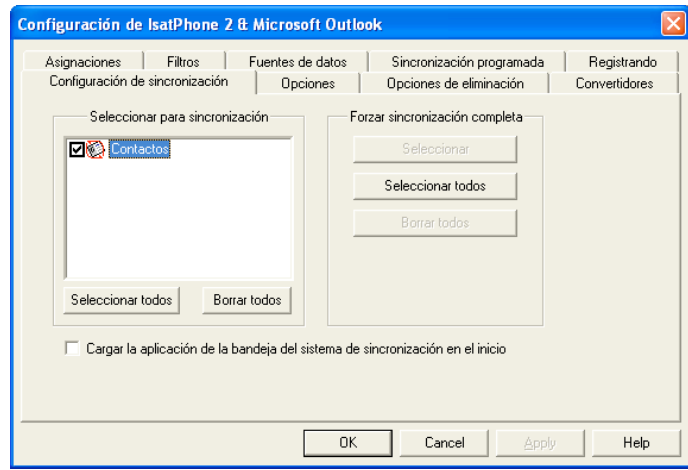

#### Configuración de sincronización:

Seleccione los elementos de fuente que desea sincronizar.

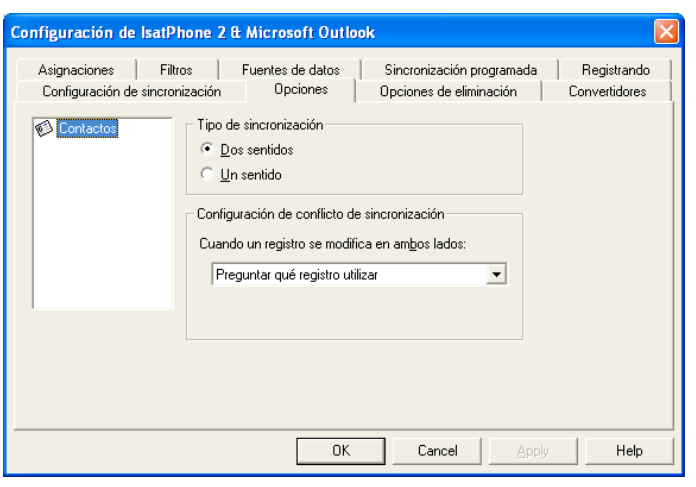

#### Opciones:

Existe la opción de seleccionar la sincronización de los registros en uno o en los dos sentidos.

Dos sentidos: los cambios en un lado se reflejan en el otro. También existe la posibilidad de especificar lo que se debe hacer cuando el registro se ha modificado en ambos lados (registro conflictivo).

Un sentido: los cambios en un lado tienen prioridad sobre el otro.

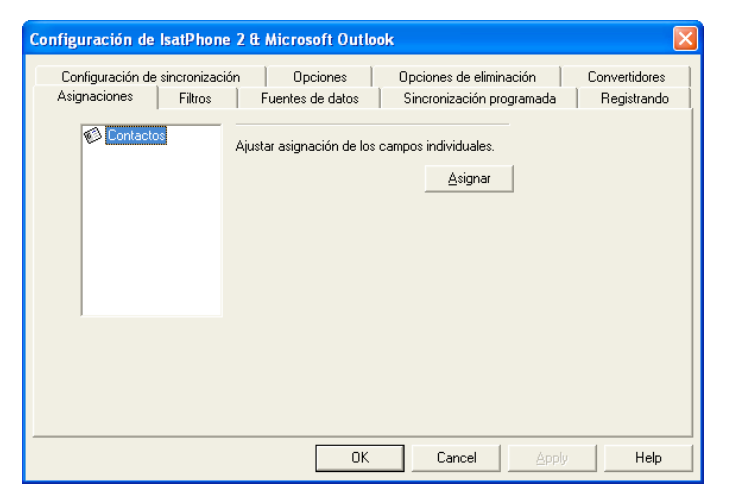

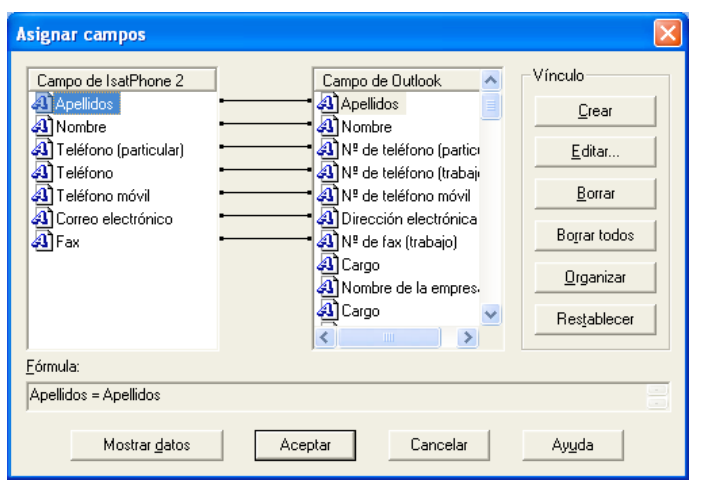

#### Asignaciones:

Para transferir datos entre el teléfono y el ordenador tiene que haber un vínculo entre los campos correspondientes de los dos dispositivos.

Por ejemplo, el campo Nombre de Outlook debe estar vinculado al campo Nombre de la libreta de teléfonos.

El conjunto de vínculos que indica al software de sincronización lo que tiene que hacer con los datos se llama Asignar campos.

Haga clic en **Asignaciones** para ver y editar las asignaciones existentes de los distintos campos.

Nota: Cuando se instala por primera vez el software de sincronización, se crean automáticamente unos vínculos predeterminados.

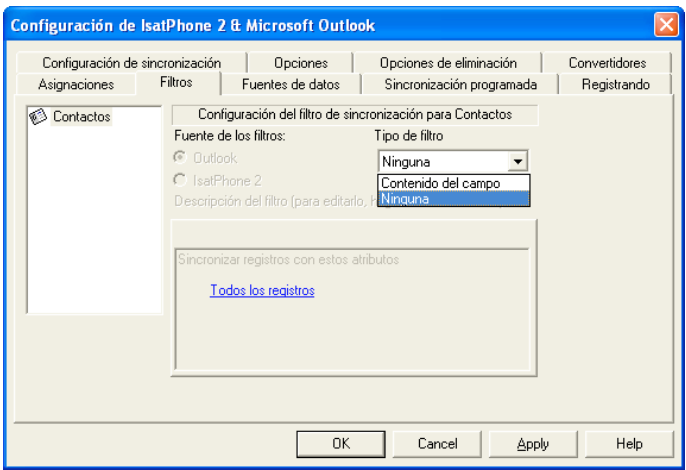

#### Filtros:

Los filtros permiten seleccionar solamente los contactos necesarios. Esto acelera el proceso de sincronización al reducirse la cantidad de datos que se transfieren.

Los filtros no eliminan datos del lado en el que se encuentra el conjunto de datos completo. Si en el lado del conjunto de datos parcial se crea un registro que no está dentro del alcance del filtro, se sincronizará en el lado del conjunto de datos completo. En las sincronizaciones siguientes, si este registro permanece fuera del alcance del filtro, se eliminará del conjunto de datos parcial, pero se mantendrá en el conjunto de datos completo.

El conversor seleccionado contiene todos los registros (conjunto de datos completo). El conversor no seleccionado contendrá el conjunto más pequeño de registros filtrados (conjunto de datos parcial).

Se pueden seleccionar filtros basados en **Contenido del campo** o en **ID de registro**. También se puede seleccionar **Ninguna** para indicar que no hay ningún filtro establecido para el tipo de datos resaltado.

Un filtro basado en **Contenido del campo** evalúa los datos de un registro para determinar si el campo cumple la condición especificada. Cuando un campo cumple la condición del filtro, el registro se sincroniza.

Un filtro basado en **ID de registro** permite seleccionar los registros individuales que se van a sincronizar. Esta función es útil cuando se desea especificar registros exactos para sincronizar. Si, por ejemplo, tiene contactos personales y contactos profesionales en la lista de **Contactos**, y sólo desea sincronizar los contactos profesionales, la opción **ID de registro** le permite seleccionar solamente ese tipo de contactos.

La sección **Descripción del filtro** muestra las condiciones que se han definido para el **Tipo de** datos seleccionado. Se pueden definir filtros bastante complejos, y cada condición del filtro se puede modificar mediante esta sección del cuadro de diálogo. Puede hacer clic en los vínculos para modificar o eliminar las condiciones del filtro.

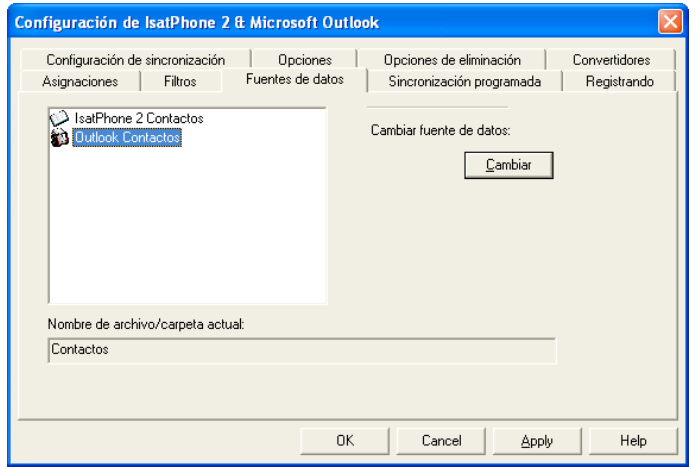

#### Fuentes de datos:

Para cambiar la fuente de datos, seleccione en la lista el elemento que desea cambiar, y luego haga clic en Cambiar. Si el conversor no admite el cambio de la fuente de datos, el botón Cambiar estará deshabilitado.

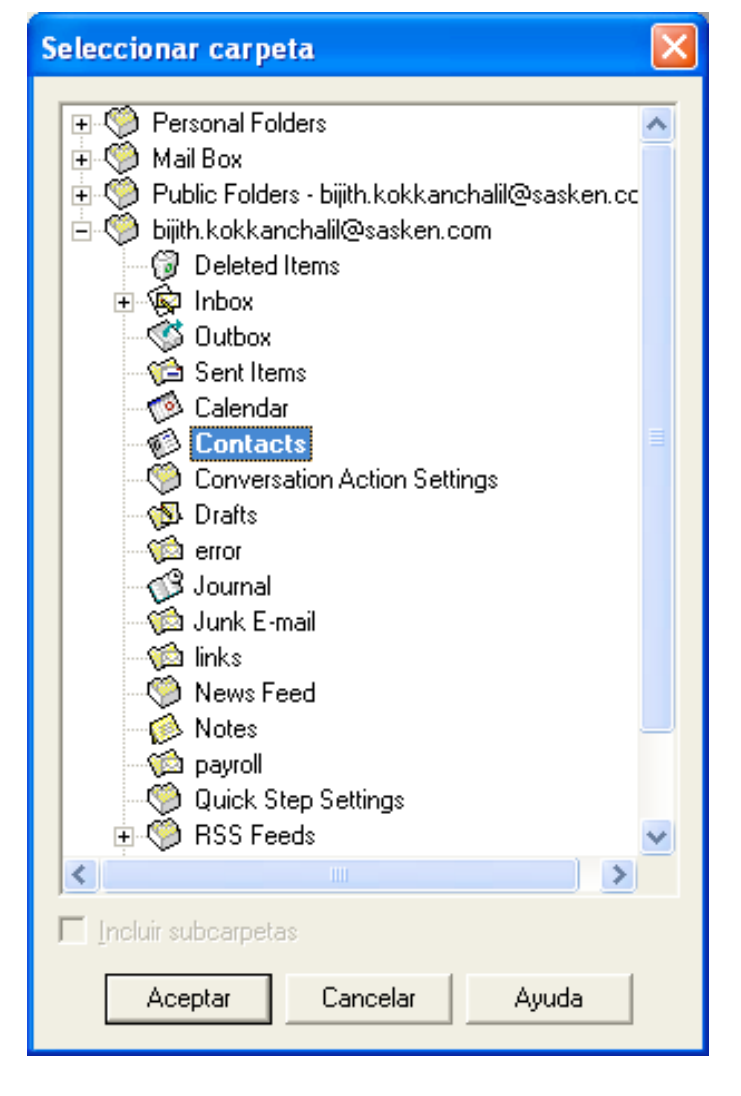

Si el conversor admite el cambio, el botón Cambiar estará habilitado y esto le permitirá seleccionar la fuente de datos con la que desea que trabaje el conversor. Si, por ejemplo, tiene dos carpetas de Contactos, se puede especificar cuál de las dos se debe usar como fuente de datos de contactos para el conversor.

#### inmarsat.com/isatphone

Aunque la información contenida en este documento de Cómo sincronizar los contactos se ha preparado de buena fe, no se ofrecen manifestaciones ni garantías, explícitas o implícitas, sobre la idoneidad, exactitud, fiabilidad e integridad de dicha información. Ni Inmarsat Global Limited, ninguna de las empresas del grupo, ni tampoco sus respectivos directivos, empleados o representantes aceptan ninguna responsabilidad u obligación para con cualquier persona como consecuencia del uso de la información contenida en el presente documento. Copyright © Inmarsat Global Limited 2014. Todos los derechos reservados. INMARSAT es una marca comercial registrada de International Mobile Satellite Organisation; el LOGOTIPO de Inmarsat es una marca comercial registrada de Inmarsat (IP) Company Limited. Ambas marcas comerciales están cedidas mediante licencia a Inmarsat Global Limited. IsatPhone 2 How to Synchronise Your Contacts February 2014 (Spanish).